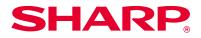

## Software setup guide

| First check the following items: | <b>P</b> . 5  |
|----------------------------------|---------------|
| With Windows                     | • P. 12       |
| With Macintosh                   | <b>P</b> . 41 |
| Troubleshooting                  | P. 45         |

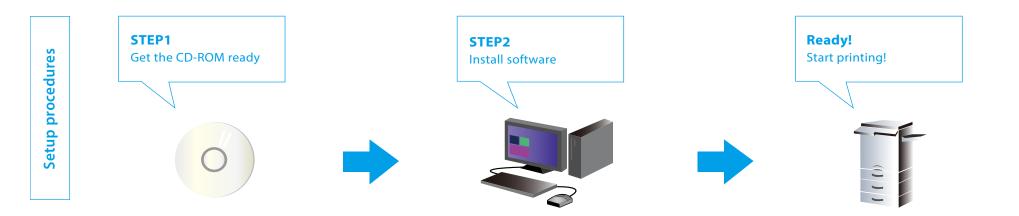

## Introduction

Thank you for purchasing this product.

This manual provides information on installing and setting up of necessary software such as the printer function to use this product from your computer. It also explains how to install the printer driver and software when the expansion kit is attached, and how to install the scanner driver.

When the software is not installed correctly, or if you want to delete the installed software, please refer to "Troubleshooting P.45".

#### Prerequisite

- This manual assumes that the trainer/user has practical knowledge about Windows and Macintosh computers.
- For items concerning the OS (operating system), please refer to the OS manual or help.
- In this manual, Windows 8° is used for the Windows<sup>®</sup> environment, and Mac OS X 10.10 is used for the Macintosh environment for screen shots and operation. The screen shots may differ depending on the version of the OS (operating system).
- In this manual, where MX-xxxx is described, please replace that with your model.
- In this manual, it is assumed that the digital full color multifunctional system is mainly used, and is described as SPDL2-c. In case of a black and white digital multifunctional system, please read SPDL2c as SPDL2.
- Considerable care has been taken in preparing this manual. If you have any comments or concerns about this manual, please contact your nearest SHARP Customer Support Center.
- This product has undergone strict quality control and inspection procedures. In the unlikely event that a defect or other problem is discovered, please contact your dealer or nearest SHARP Customer Support Center.
- Aside from instances provided for by law, SHARP is not responsible for failures due to incorrect operation of the product and its options, or for any damage that occurs due to the use of the product by the user or a third party.

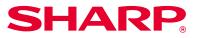

#### Caution

- You may not transfer or copy all or part of this manual without notifying the company.
- The contents of this manual may change without notice for improvement purposes.
- Please use shielded cables which conform to specifications for network cables connected to this machine.

#### Illustrations, operation panels and touch panels used in the manual

- As a rule, peripherals are optional. However, depending on the type of machine, some peripherals are included. In this manual, the paper feeder is fixed to the printer. When explaining the functions and use of this printer, there are instances where the connected peripherals are different to the above.
- The operation screens, messages, and key names shown in the manual may differ from those on the actual machine due to product improvements and modifications.

#### Information on software version updates and support

- Software such as the printer driver may be updated. Please refer to our home page for latest software and support information.
- You will be deemed to have accepted the software license agreement on the homepage when you use the downloaded software.

#### Software license agreement

• When the software is installed using the provided CD-ROM, the software license agreement is displayed. You will be deemed to have accepted the conditions of the software license agreement when you use the software on the CD-ROM on this machine.

## **Table of contents**

#### First check the following items P.5

"Software CD-ROM" included in this machine P.6 CD-ROM provided with the extension kit P.7 Operating environment of the computer P.8 Conditions of software use P.10 How to connect this machine P.11

#### Windows/Installing the printer P.12

Standard install (Unified installer) P.13 Display the software selection screen (common procedure) P.15 Installing connected to the network P.16

- Quick install P.17
- Standard installation P.19
- Custom install P.21
- Installing with specified addresses P.22
- Using the IPP function or SSL function to print P.25

Installing others P.27

- Setup for sharing printers P.28
- Installing the driver only P.30
- Enable options and peripherals P.31
- Changing ports P.32

#### Windows/Software install P.34

Install status monitor P.35 Install the scanner driver P.36 Install Network scanner tool Lite P.38

#### Macintosh/Installing the printer P.40

Installing the printer driver on Mac OS X P.41 Using the IPP function to print P.44

#### **Troubleshooting P.45**

Cannot install P.46 Problem with Windows P.47 Trouble with Macintosh P.49 How to setup this machine P.50

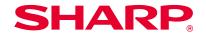

## First check the following items

For a problem free setup, please check the properties and conditions of use of necessary software.

## **CD-ROM** and software

The software is included in the CD-ROM provided with the machine, or included in the CD-ROM provided with the extension kit.

- "Software CD-ROM" provided for this machine
- CD-ROM provided with the extension kit **P**.7

## **Operation environment**

Check the operation environment of your computer and conditions of use of the software, then install.

Operating environment of the computer **P.8** 

## How to connect this machine

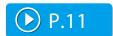

The machine and the printer is connected by LAN.

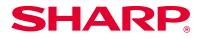

## "Software CD-ROM" included in this machine

The following software, including the printer driver and scanner driver, are included in the "Software" CD-ROM.

#### Software for Windows

#### **Printer driver**

This is used to control this machine.

- SPDL2-c printer driver: Corresponds to the page description language SPDL2, provided by SHARP.
- PS printer driver: Corresponds to the page description language PostScript 3, developed by Adobe Systems.
- PPD Driver: This is a driver for using the Windows standard PS printer driver.

#### PC-Fax Driver

This driver sends data on a computer by fax. Update using the CD-ROM P.7 provided in the Internet fax expansion kit to enable internet fax.

#### **Printer status monitor**

With this software, it is possible to check the print status, existence of a finisher, paper size, and remaining paper on the computer screen.

#### Scanner driver (TWAIN driver)

This driver enables scanner function using the TWAIN standard application software.

#### Network scanner tool Lite

This enables automatic storage of scanned data on a computer folder, and sending them by email.

#### Software for Macintosh

#### **PPD driver**

This is a printer description language that can be used with page description language PostScript 3, developed by Adobe Systems.

#### **Related topics**

- CD-ROM provided with the extension kit
   P.7
- Operating environment of the computer
   P.8
- Conditions of software use P.10
- How to connect this machine P.11
- Windows/Installing the printer P.12
- Windows/Software install P.34
- Macintosh/Installing the printer P.40

#### Troubleshooting

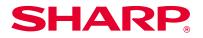

## **CD-ROM provided with the extension kit**

The following software is included in the CD-ROM provided with the extension kit.

#### "Printer utility" CD-ROM provided with the Internet fax extension kit (For Windows)

This CD-ROM is used to update the "Software CD-ROM" P.6 provided with this machine so that Internet fax is enabled (PC Internet fax function).

 To use the PC Internet fax function, first install the PC-Fax Driver included in the "Software CD-ROM}, then update with the "Printer utility" CD-ROM. How to install the PC-Fax Driver ⇒ Windows/ Installing the printer P.12.

#### Related topics

- "Software CD-ROM" included in this machine P.6
- Operating environment of the computer P.8
- Conditions of software use P.10
- How to connect this machine P.11
- Windows/Installing the printer P.12
- Windows/Software install P.34
- Macintosh/Installing the printer P.40

#### Troubleshooting

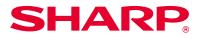

## **Operating environment of the computer**

Before installing the mentioned software, check that your computer satisfies the conditions below: It cannot be used with an IPv6 only network.

#### Windows

#### 1. Operating system

Windows Vista, Windows Server 2008, Windows 7, Windows 8, Windows8.1 (or higher, includes 32 bit/64 bit version OS), Windows Server 2012

 Starter edition and embedded OS are not supported. Other editions and Service Packs are supported, but we recommend that the Service Pack be updated to the latest version.

#### 2. Type of computer

IBM PC/AT compatible machine Models which are equipped with a LAN board that can be used with 10Base-T/100Base-TX/1000Base-T

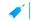

• It can be used with some models with wireless LAN function.

#### 3. Display

Recommend display capacity of resolution 1026 x 768 dots and 16 bit color or higher

4. Other hardware environment Environment where the above OS can sufficiently function

 An administrator's right is necessary to follow this manual, such as installing software and then setup.

#### Related topics

- "Software CD-ROM" included in this machine P.6
- CD-ROM provided with the extension kit
   P.7
- Conditions of software use P.10
- How to connect this machine P.11
- Windows/Installing the printer P.12
- Windows/Software install P.34
- Macintosh/Installing the printer P.40

#### Troubleshooting

How to check the IP address of this machine P.50

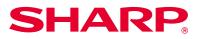

#### Macintosh

#### 1. Operating system

For Mac OS X 10.4 For Mac OS X 10.5 For Mac OS X 10.6 For Mac OS X 10.7 For Mac OS X 10.8 For Mac OS X 10.9 For Mac OS X 10.10

• With Macintosh, the printer can only be used when this machine is connected to the network. It cannot be used for PC-Fax Driver, scanner driver, printer status monitor, network scanner tool Lite.

#### 2. Type of computer/display/other hardware/environment

Environment where the above OS can sufficiently operate (including Macintosh with Intel processors)

It can be used with some models with wireless LAN function.

#### **Related topics**

- "Software CD-ROM" included in this machine P.6
- CD-ROM provided with the extension kit P.7
- Conditions of software use P.10
- How to connect this machine P.11
- Windows/Installing the printer P.12
- Windows/Software install P.34
- Macintosh/Installing the printer P.40

#### Troubleshooting

How to check the IP address of this machine P.50

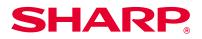

## **Conditions of software use**

The software explained in this manual can be used when the following conditions are satisfied:

#### Software for Windows

#### SPDL2-c printer driver

Can be used in a standard state.

Depending on the model used, a printer expansion kit is necessary.

#### PS printer driver, PPD driver

Can be used in a standard state.

Depending on the model used, a printer expansion kit is necessary.

#### **PC-Fax Driver**

Can be used in a standard state.

• Depending on the model used, a fax expansion kit is necessary.

#### Scanner driver, printer status monitor

Can be used in a standard state.

Network scanner tool Lite

Can be used in a standard state.

#### Software for Macintosh

#### **PPD driver**

Can be used in a standard state.

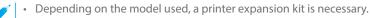

#### Related topics

- "Software CD-ROM" included in this machine P.6
- CD-ROM provided with the extension kit
   P.7
- Operating environment of the computer P.8
- Conditions of software use P.10
- How to connect this machine P.11
- Windows/Installing the printer P.12
- Windows/Software install P.34
- Macintosh/Installing the printer P.40

#### Troubleshooting

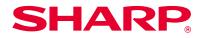

## How to connect this machine

This explains how to connect this machine.

#### Network connection

Connect a LAN cable (shield type) to the network connector.

After connection and before installing the software, setup the network, such as setting the IP address. Setup of the network is done using the "Network setup" of this machine.

- At factory default, when this machine is used in a DHCP environment, it is setup so that an IP address is automatically allocated.
  - When this machine is used in a DHCP environment, the IP address may be changed and it may not be possible to print. Operate the WINS server or fix the IP address to use the printer.
  - When using models with wireless LAN, please refer to the provided manual for setup.

#### **Related topics**

- "Software CD-ROM" included in this machine P.6
- CD-ROM provided with the extension kit P.7
- Operating environment of the computer P.8
- Conditions of software use P.10
- Windows/Installing the printer P.12
- Windows/Software install P.34
- Macintosh/Installing the printer P.40

#### Troubleshooting

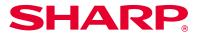

## Windows/Installing the printer

"Standard install' is recommended for installing the printer driver. It is possible to setup network scan tool Lite with Standard install.

#### So easy! Install together

Standard install (Unified installer)

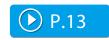

The standard printer driver and the network scanner tool Lite are installed at the same time to the machine connected by LAN.

#### Install necessary software individually

#### Installing connected to the network

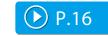

Install the printer driver or PC-Fax driver to the machine connected by LAN.

#### Installing others

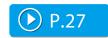

This section describes detailed ways of setup, such as installing the driver only.

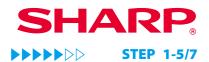

## **Standard install (Unified installer)**

The standard install automatically installs the printer driver and the network scanner tool Lite.

#### 1. Startup the "Software CD-ROM"

Insert the "Software CD-ROM" into the CD-ROM drive and double click the [CD-ROM] icon.

- If the icon is not displayed, right click at the start screen (or swipe upwards from the lower edge) → App bar → [All application] → [Computer] → Double click [CD-ROM].
  - When using Windows 7, select [Start] → [Computer], and double click the CD-ROM icon.

#### 2. Double click the [SETUP] icon (🔛)

The "Software license agreement" screen is displayed.

When the confirmation message is displayed, click [Yes] or [Allow]

#### 3. Confirm the content and click the [Yes] button

The [Read first] screen is displayed.

#### 4. Confirm the content and click the [Next] button

The [Choose the setup type] screen is displayed.

5. Choose [Standard install]

#### Related topics

- "Software CD-ROM" included in this machine P.6
- How to connect this machine P.11
- Windows/Installing the printer P.12
- Windows/Software install P.34

#### Troubleshooting

- Cannot install P.46
- Problem with Windows P.47
- Cannot detect this machine P.47

Printers connected to the network are detected.

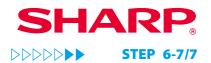

#### 6. Choose this machine, and click the [Next] button

When you click the [Specify conditions] button, you can input the name of this machine (host name) or IP address, change the time out time, and search.

|               |                      | X Series Printer Dri | ver             |             |  |
|---------------|----------------------|----------------------|-----------------|-------------|--|
|               | Select a MFP to inst |                      | Name or IP addr | MAC address |  |
|               | Specif               | y condition          | B               | e-search    |  |
| InstaliShield |                      | < Back               | •               | Cancel      |  |

After the printer driver and network scanner tool Lite are installed, the "Complete" screen is displayed.

- As a result of the search, if only one instance of this machine is found, this screen is not displayed.
  - As a result of the search, if a printer is not found, specify an IP address and install. ⇒ Installing with specified addresses P.22

#### 7. Click the [Close] button.

Now the install procedure is complete.

After the install procedure is complete, a message prompting restart may be displayed. In this case, click the [Yes] button and restart the computer.

- After install, enable options and peripherals as needed.
- When the printer is used as a shared printer, install the printer driver onto the other computers.

#### **Related topics**

- Windows/Installing the printer P.12
- Windows/Software install P.34
- Enable options and peripherals P.31
- Setup for sharing printers P.28
- Install Network scanner tool Lite P.38

- Cannot install P.46
- Problem with Windows P.47
- Cannot detect this machine P.47

## **Display the software selection screen (common procedure)**

#### 1. Startup the "Software CD-ROM"

Insert the "Software CD-ROM" into the CD-ROM drive and double click the [CD-ROM] icon.

- If the icon is not displayed, right click at the start screen (or swipe upwards from the lower edge) → App bar → [All applications] → [Computer] → Double click [CD-ROM].
  - When using Windows 7, select [Start] → [Computer], and double click the CD-ROM icon.

#### 2. Double click the [SETPUP] icon (📆)

The "Software license agreement" screen is displayed.

When the confirmation message is displayed, click [Yes] or [Allow]

#### 3. Confirm the content and click the [Yes] button

The [Read first] screen is displayed.

#### 4. Confirm the content and click the [Next] button

The [Choose setup type] screen is displayed.

#### 5. Select [Individual install]

The "Software selection" screen is displayed. For steps hereon, please refer to the individual procedures.

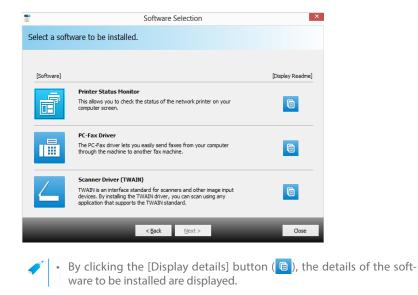

#### Related topics

- "Software CD-ROM" included in this machine P.6
- Windows/Installing the printer P.12
- Install status monitor P.35
- Install the scanner driver P.36

- Cannot install P.46
- Problem with Windows P.47

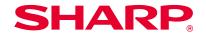

## Installing connected to the network

Installing starts here!

# Display the software selection screen (common procedure)

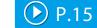

When quick install and standard install is used, it is installed as below: To select the driver, use "Standard install", otherwise, use "Custom install".

|                                         | Quick install                 | Standard installation         |
|-----------------------------------------|-------------------------------|-------------------------------|
| How to connect                          | LPR direct (automatic search) | LPR direct (automatic search) |
| Printer driver                          | SPDL2-c                       | Select from SPDL2-c, PS, PPD  |
| Setup as printer normally used          | ls setup %1                   | ls setup %1                   |
| Name of printer driver                  | Cannot change                 | Cannot change                 |
| Display font for SPDL2-c printer driver | Will not install              | Will not install %2           |

%1 Will not be setup for the PC-Fax driver.

%2 Only when installing the SPDL2-c, PS printer driver or PPD driver.

#### Notice

- This manual mainly explains the printer driver. However, the PC-Fax driver is also installed in a similar manner.
- The PS printer driver, PPD driver can be used in standard configuration. However, depending on the model, the printer expansion kit is necessary.

## **Quick install**

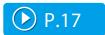

Quickly installs the SPDL2-c printer driver.

## Standard installation

Selects the printer driver to install.

## **Custom install**

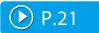

**P.19** 

Detailed setup such as specifying the IP address or IPP function/SSL function.

Quick install

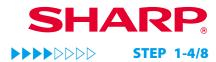

## **Quick install**

#### 1. Display the "Software selection" screen

Refer to "Display the software selection screen (common procedure) P.15" on how to display the "Software selection" screen.

#### 3. Click the [Quick install] button

Printers connected to the network are detected.

#### 4. Select this machine, and click the [Next] button

When you click the [Specify conditions] button, you can input the name of this machine (host name) or IP address, change the time out time, and search.

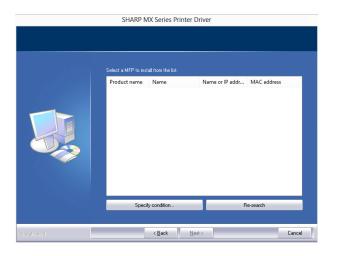

The confirmation screen is displayed.

As a result of the search, if only one instance of this machine is found, this screen is not displayed.

#### Related topics

- Display the software selection screen (common procedure)P.15
- Standard installation P.19
- Custom install P.21
- Setup for sharing printers P.28
- Installing the driver only P.30

#### Troubleshooting

- Cannot install P.46
- Cannot detect this machine P.47
- How to check the IP address of this machine P.50

#### 2. Click the [Printer driver] button

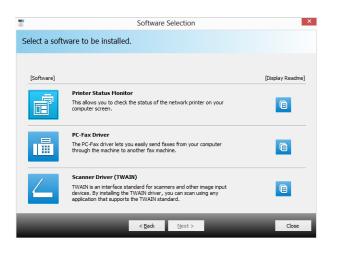

When installing the PC-Fax Driver, click the [Support tool 1] button, then click the [PC-Fax Driver] button. Quick install

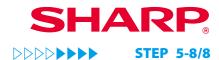

#### 5. Confirm the content and click the [Next] button

6. Follow the instructions on the screen and proceed with installation

Check the content of the displayed screen. Click the [Next] button to proceed with installation. Set the [Option automatic setup] checkbox to 🔽 and install. The options of this machine and the condition of the peripherals can be reflected in the configuration.

The install complete screen is displayed.

 If a warning window regarding security is displayed, do not forget to click [Install].

#### 7. Click the [Complete] button

#### 8. Click the [Close] button

Now the install procedure is complete.

After the install procedure is complete, a message prompting restart may be displayed. In this case, click the [Yes] button and restart the computer.

- After installation, enable the options and peripherals as needed.
  - When the printer is used as a shared printer, install the printer driver onto the other computers.

#### Related topics

- Enable options and peripherals P.31
- Setup for sharing printers P.28

- Cannot install P.46
- Cannot detect this machine P.47
- How to check the IP address of this machine P.50

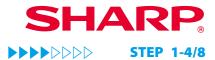

## **Standard installation**

1. Display the "Software selection" screen

Refer to "Display the software selection screen (common procedure) P.15" on how to display the "Software selection" screen.

#### 2. Click the [Printer driver] button

• When installing the PC-Fax Driver, click the [Support tool 1] button, then click the [PC-Fax Driver] button.

#### 3. Click the [Standard install] button

Printers connected to the network are detected.

#### 4. Select this machine, and click the [Next] button

When you click the [Specify conditions] button, you can input the name of this machine (host name) or IP address, change the time out time, and search.

# Select a MFP to instal from the lat. Product name Name or IP addr... MAC address Specily condition... Research

As a result of the search, if only one instance of this machine is found, this screen is not displayed.

#### Related topics

- Display the software selection screen (common procedure) P.15
- Quick install P.17
- Custom install P.21
- Installing others P.27

- Cannot install P.46
- Cannot detect this machine P.47
- How to check the IP address of this machine P.50

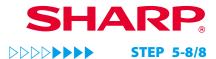

#### 5. Confirm the content and click the [Next] button

A screen to check the printer driver is displayed.

#### 6. Select the printer driver

Click the checkbox of the printer driver to be installed and select  $\mathbf{V}$ , then click the [Next] button.

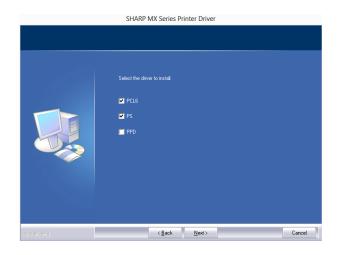

The screen to configure the printer as a normal printer is displayed.

When installing the PC-Fax Driver, this screen is not displayed.

#### 7. Select one or the other, and click the [Next] button

When installing multiple printer drivers, choose the printer driver to setup from the [Printer normally used]. If you do not want either printer to be the normally used printer, select [No].

8. Follow the instructions on the screen and proceed with installation

Refer to "Quick install P.17" step 6 onwards.

#### Related topics

- Quick install P.17
- Custom install P.21
- Installing others P.27

- Cannot install P.46
- Cannot detect this machine P.47

Custom install

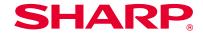

## **Custom install**

Custom install is used to make detailed configuration. Two ways of installation are explained below:

#### Installing with specified addresses

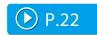

Even when the printer is not powered up and cannot be searched, you can install the printer driver by inputting the name (host name) or IP address of the machine.

#### Using the IPP function or SSL function to print

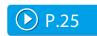

Using the IPP function, even when the printer is placed remotely, it can be used as a fax machine and high quality print is possible. By using the SSL function at the same time, encrypted data can be sent.

## Installing with specified addresses

#### 1. Display the "Software selection" screen

Refer to "Display the software selection screen (common procedure) P.15" on how to display the "Software selection" screen.

#### 2. Click the [Printer driver] button

• When installing the PC-Fax Driver, click the [Support tool 1] button, then click the [PC-Fax Driver] button.

#### 4. Select [LPR direct (address specified)]

Select [LPR direct (address specified)], then click the [Next] button. The address input screen is displayed.

#### 5. Input the name of this machine (host name) or IP address

Input the name of this machine (host name) or IP address, then click the [Next] button.

#### 3. Click the [Custom install] button

A screen to check how the printer is connected is displayed.

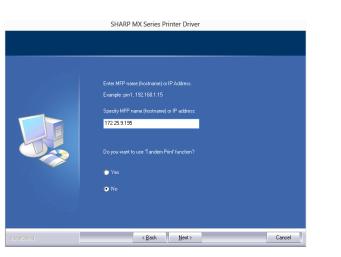

The model name selection screen is displayed.

#### Related topics

**SHARP** 

- Display the software selection screen (common procedure) P.15
- Using the IPP function or SSL function to print P.25

- Cannot install P.46
- How to check the IP address of this machine P.50

**Custom install** 

**STEP 6-10/13** 

#### 6. Select your model name and click the [Next] button

A screen to check the printer driver is displayed.

#### 7. Select the printer driver

Click the checkbox of the Install printer driver and select 🔽

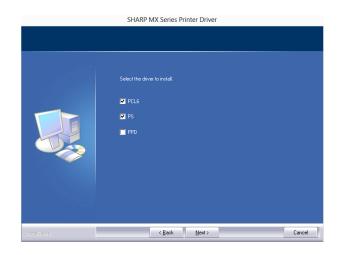

The screen to configure the printer as a normal printer is displayed.

#### When installing the PC-Fax Driver, this screen is not displayed.

#### 8. Select one or the other, and click the [Next] button

When installing multiple printer drivers, choose the printer driver to setup as the [Printer normally used]. If you do not want to set the printer to be normally used, select [No].

The printer name input screen is displayed.

#### 9. Click the [Next] button

To change the printer name, input again and click the [Next] button. A screen to check the displayed font appears.

#### 10. Select one or the other, and click the [Next] button

If the SPDL2-c printer driver is not installed (when installing the PS printer driver or PPD driver), select [No] and then click the [Next] button.

When installing the PC-Fax Driver, this screen is not displayed.

#### Related topics

 Using the IPP function or SSL function to print P.25

#### Troubleshooting

**Custom install** 

## 11. Follow the instructions on the screen and proceed with installation

Check the content of the displayed screen. Click the [Next] button to proceed with installation. Set the [Option automatic setup] checkbox to 🔽 and install. The options of this machine and the condition of the peripherals can be reflected in the configuration.

The install complete screen is displayed.

 If a warning window regarding security is displayed, do not forget to click [Install].

#### 12. Click the [Complete] button

The "Software selection" screen is displayed.

#### 13. Click the [Close] button

Now the install procedure is complete.

After the install procedure is complete, a message prompting restart may be displayed. In this case, click the [Yes] button and restart the computer.

After install, enable options and peripherals as needed.

#### Related topics

**SHARP** 

- Using the IPP function or SSL function to print P.25
- Enable options and peripherals P.31
- Changing ports P.32

#### Troubleshooting

## Using the IPP function or SSL function to print

To use the SSL function, please setup the "SSL configuration" of this machine. For instructions, please download the manual from the website.

#### 1. Display the "Software selection" screen

Refer to "Display the software selection screen (common procedure) P.15" on how to display the "Software selection" screen.

#### 2. Click the [Printer driver] button

| •    |             | Software Selection                                                                                                    | ×                |
|------|-------------|----------------------------------------------------------------------------------------------------|------------------|
| Sele | ect a softw | are to be installed.                                                                                                    |                  |
|      |             |                                                                                                    |                  |
| [S   | oftware]    |                                                                                                    | [Display Readme] |
|      | đ           | Printer Status Monitor<br>This allows you to check the status of the network printer on your<br>computer screen.                                                                                                | e                |
|      |             | PC-Fax Driver<br>The PC-Fax driver lets you easily send faxes from your computer<br>through the machine to another fax machine.                                                                                 | e                |
| 4    | /           | Scanner Driver (TWAIN)<br>TWAIN is an interface standard for scanners and other image input<br>devices. By installing the TWAIN driver, you can scan using any<br>application that supports the TWAIN standard. | e                |
|      |             | <back next=""></back>                                                                                                    | Close            |

When installing the PC-Fax Driver, click the [Support tool 1] button, then click the [PC-Fax Driver] button.

#### 3. Click the [Custom install] button

A screen to check how this machine is connected is displayed.

#### 4. Choose [JPP], and click the [Next] button

The proxy server setup screen is displayed.

#### 5. Setup the proxy server

When printing via the proxy server, setup as below:1) Choose [Print via the proxy server].2) Input the "Address" and the "Port No.", then click the [Next] button.

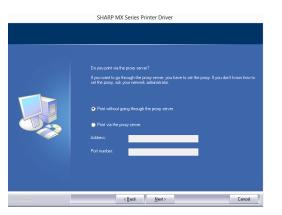

The URL input screen is displayed.

#### Related topic

- Display the software selection screen (common procedure) P.15
- Installing with specified addresses P.22

#### Troubleshooting

## 6. Input the URL of this machine into "URL of the multifunctional machine"

Input the URL of this machine according to the format below (single byte), then click the [Next] button.

- Standard: http://<Domain name of this machine or IP address>:631<sup>\*\*1</sup>/ipp
- When SSL is in use: https://<Domain name of this machine or IP address>:<Port No.<sup>#2</sup>>/ipp

%1 Normally, input "631" as the port number. If the IPP port number of this machine is changed, input this port number.

%2 The port number and the immediately preceding ":"(colon) cannot usually be omitted. If the IPP port number of this machine is changed, input this port number.

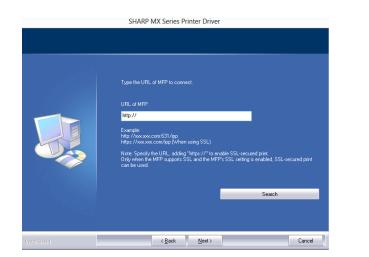

URL search and automatic input is possible when this machine and the computer are connected to the same LAN.
1) When the [Search] button is clicked, the URL screen is displayed.
2) Select and click [OK]. The URL is automatically input.

## 7. Follow the instructions on the screen and proceed with installation

For detailed procedures, refer to Step 6 onwards of "Installing with specified addresses P.22".

Now the install procedure is complete.

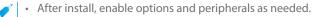

#### Related topics

- Installing with specified addresses P.22
- Enable options and peripherals P.31

- Cannot install P.46
- How to check the IP address of this machine P.50

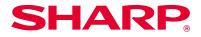

## **Installing others**

The method to share the printer with several computers connected by LAN, and enabling options and peripherals after installation are explained.

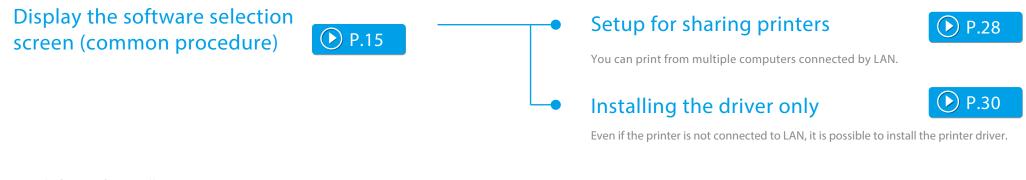

Done before or after installation

Enable options and peripherals

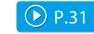

When the printer driver is installed, enables options or paper size setup.

## Changing ports

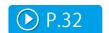

When the IP address of the machine is changed, you must change the port.

Setup for sharing printers

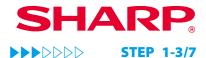

## **Setup for sharing printers**

When using a printer or a computer with PC-Fax installed as a printer server, install the printer driver on the client computer as follows:

Installing others

- Please note that in this section, the computer connected directly to this machine is called a printer server, and computers on the same network, which are not the printer server, are called the client.
- To setup the printer server side, refer to the individual OS manuals or Help.
- The PC-Fax printer driver can also be setup to be shared, using the same procedures as the printer driver.
- Please ask the network administrator for the name of the server on the network, and the name of this printer.

#### 1. Display the "Software selection" screen

Refer to "Display the software selection screen (common procedure) P.15" on how to display the "Software selection" screen.

#### 2. Click the [Printer driver] button

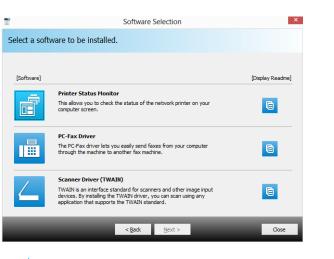

When installing the PC-Fax Driver, click the [Support tool1] button, then click the [PC-Fax Driver] button.

#### 3. Click the [Custom install] button

A screen to check the connection is displayed.

#### Related topics

- How to connect this machine P.11
- Display the software selection screen
   (common procedure) P.15
- Windows/Installing the printer P.12

- Cannot install P.46
- Problem with Windows P.47

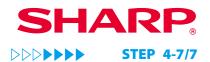

#### 4. Select [Use existing port].

Select [Use existing port], and click the [Next] button.

Installing others

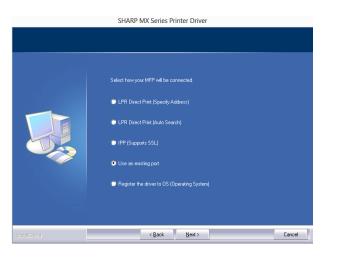

The port selection screen is displayed.

#### 5. Select the port

The printer name selection screen is displayed.

#### 6. Select the printer name from the list

From the list, select the printer that was setup as a shared printer from the printer server side, then click the [Next] button.

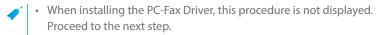

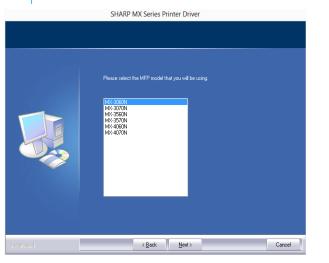

#### 7. Proceed with installation

Follow the steps 6 - 13 of "Installing with specified addresses P.22", and proceed with installation

On the client side computer, install the same printer driver server as the printer server side. Now the install procedure is complete.

#### Related topics

- How to connect this machine P.11
- Display the software selection screen (common procedure) P.15
- Installing with specified addresses
   P.22

- Cannot install P.46
- Problem with Windows P.47
- How to check the IP address of this machine P.50

Installing the driver only

# SHARP®

## Installing the driver only

It is not possible to install only the driver on a PC-Fax Driver. The menu will only show the printer driver.

Installing others

#### 1. Display the "Software selection" screen

Refer to "Display the software selection screen (common procedure) P.15" on how to display the "Software selection" screen.

2. Click the [Printer driver] button

#### 3. Click the [Custom install] button

A screen to check the connection is displayed.

#### 4. Select [Register the driver to this computer].

Select [Register the driver to this computer], then click the [Next] button. The confirmation screen is displayed.

5. Confirm the content of the screen, and click the [Next] button

The install confirmation screen is displayed.

#### 6. Click [Install]

Installation begins. When the complete screen is displayed, click [Complete].

 If a warning window regarding security is displayed, do not forget to click [Install].

#### Related topics

- Display the software selection screen (common procedure) P.15
- Windows/Installing the printer P.12

- Cannot install P.46
- Problem with Windows P.47

## **Enable options and peripherals**

Installing others

#### 1. Display [Device and printer]

Right click at the start screen (or swipe upwards from the lower edge)  $\rightarrow$ App bar  $\rightarrow$  Click [All applications]  $\rightarrow$  [Control panel]  $\rightarrow$  [Hardware and sound]  $\rightarrow$  [Device and printer].

• For Windows 7, click [Start]  $\rightarrow$  [Control panel]  $\rightarrow$  [Hardware and sound]  $\rightarrow$  [Device and printer].

#### 2. Display the property screen of the printer

Right click the printer driver icon of this machine, then select [Printer property].

#### 3. Click the [Option] tab

#### 4. Click the [Option automatic setup] button

This detects the condition of the machine and conducts automatic setup. In addition, depending on the detected condition, the image of the machine displayed on the printer driver setup screen is automatically generated.

#### 5. Click the [OK] button of the printer property screen

- When using the PPD driver, when the "Printer property screen" is displayed in step 2, follow the steps below:
  - 1) Click the [Device setup] tab.
  - 2) Check the state of the peripherals of the machine, and setup the items accordingly. The items to setup and the method varies depending on the OS version.

#### **Related topics**

• Windows/Installing the printer P.12

- Cannot install P.46
- Problem with Windows P.47
- The options and peripherals of this machine could not be automatically setup P.47
- I want to check the status of the peripherals P.50

Changing ports

# SHARP®

## **Changing ports**

#### 1. Display [Device and printer]

Right click at the start screen (or swipe upwards from the lower edge)  $\rightarrow$ App bar  $\rightarrow$  Click [All applications]  $\rightarrow$  [Control panel]  $\rightarrow$  [Hardware and sound]  $\rightarrow$ [Device and printer].

Installing others

 For Windows 7, click [Start] → [Control panel] → [Hardware and sound] → [Device and printer].

#### 2. Display the property screen of the printer

Right click the printer driver icon of this machine, then select [Printer property].

#### 3. Add or change the port

Click the [Port] tab, then click the [Add port] button. The "Port type selection" screen is displayed.

• To change to an existing port, select the port from the list and click the [Apply] button.

#### 4. Select [Standard TCP/IP Port]

Select [Standard TCP/IP Port], then click the [New port] button.

#### 5. Click the [Next] button

The "Add port" screen is displayed.

#### 6. Input the IP address of this machine.

Input the name of this machine (host name) or IP address, then click the [Next] button.

| Add Standard TCP/IP Printer Port Wizard         |                                                |        |  |
|-------------------------------------------------|------------------------------------------------|--------|--|
| Add port<br>For which device do you want to add | a port?                                        | Ś      |  |
| Enter the Printer Name or IP add                | dress, and a port name for the desired device. |        |  |
| Printer Name or IP Address:                     | 1                                              |        |  |
| Port Name:                                      |                                                |        |  |
|                                                 |                                                |        |  |
|                                                 |                                                |        |  |
|                                                 |                                                |        |  |
|                                                 |                                                |        |  |
|                                                 |                                                |        |  |
|                                                 | < Back Next >                                  | Cancel |  |
|                                                 |                                                |        |  |

The "Additional port information input" screen is displayed.

#### **Related topics**

• Installing the driver only P.30

- Problem with Windows P.47
- How to check the IP address of this machine P.50

Changing ports

#### 

7. Select [Custom], and click the [Next] button

Installing others

The "Port setup" screen is displayed.

#### 8. Setup the port

Choose either of the below and click the [OK] button.

- [Protocol]Raw/[Port No.]9100
- [Protocol]LPR/[Queue name]lp

| coniigu                   | ie Stanua | ard TCP/IP Port Monitor |
|---------------------------|-----------|-------------------------|
| ort Settings              |           |                         |
| Port Name:                |           | 172.25.9.195            |
| Printer Name or IP Addres | is:       | 172.25.9.195            |
| Protocol                  |           |                         |
| ◯ Raw                     |           | LPR                     |
| Raw Settings              |           |                         |
| Port Number:              | 515       |                         |
| LPR Settings              |           |                         |
| Queue Name:               | lp        |                         |
| LPR Byte Counting E       | nabled    |                         |
| SNMP Status Enable        | d         |                         |
| Community Name:           | public    |                         |
| SNMP Device Index:        | 1         |                         |
|                           |           |                         |
|                           |           |                         |

#### 9. Click the [Next] button of the step 4 screen

#### 10. Click the [Complete] button

#### 11. Click the [Close] button on the step 1 screen

When using a port created by an OS standard "Standard TCP/IP Port", click the [Port configuration] button on the step 3 screen and set the [Enable SNMP status] checkbox to 
. If it is set to 
. the printer may not function correctly.

#### **Related topics**

• Installing the driver only P.30

- Problem with Windows P.47
- How to check the IP address of this machine P.50

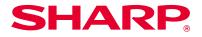

## Windows/Software install

This section explains how to install software so that the machine can be easier to use.

Display the software selection screen (common procedure)

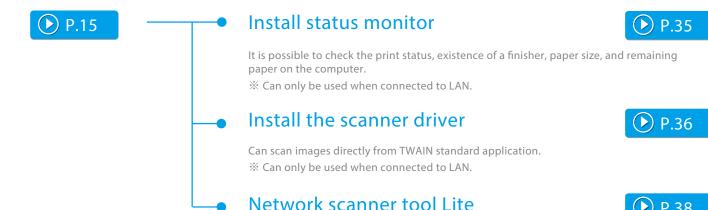

You can use handy functions such as attaching scanned images to your email.

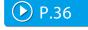

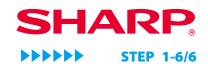

## **Install status monitor**

Status monitor cannot be used when the IPP function is used.

1. Display the "Software selection" screen

Refer to "Display the software selection screen (common procedure) P.15" on how to display the "Software selection" screen.

#### 2. Click the [Support tool 1] button

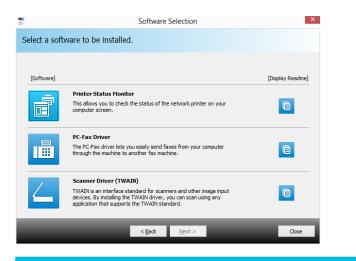

#### 3. Click the [Printer status monitor] button

Click the [Display details] button before installation and make sure that you confirm the details of the software.

4. Follow the instructions on the screen and proceed with installation

Confirm the content of the screen, and click the [Next] button. The install complete screen is displayed.

#### 5. Click the [Complete] button

Select [Register at startup] and click the [Complete] button. The printer status monitor starts up automatically when the computer boots.

#### 6. Close the "Software selection" screen

#### Click [Close].

Now the install procedure is complete.

After the install procedure is complete, a message prompting restart may be displayed. In this case, click the [Yes] button and restart the computer.

- Refer to help for operation.
- Select in the following order: Windows [Start] button → [All programs] → [SHARP printer status monitor] → [Help].

#### **Related topics**

- "Software CD-ROM" included in this machine P.6
- Operating environment of the computer P.8
- Conditions of software use P.10
- Display the software selection screen (common procedure) P.15
- Windows/Installing the printer P.12

- Cannot install P.46
- Problem with Windows P.47
- How to setup this machine P.50

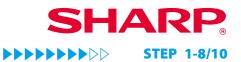

## **Install the scanner driver**

1. Display the "Software selection" screen

Refer to "Display the software selection screen (common procedure) P.15" on how to display the "Software selection" screen.

#### 2. Click the [Support tool 2] button

#### 3. Click the [Scanner driver] (TWAIN)] button

Click the [Display details] button before installation and make sure that you read the details of the software.

4. Follow the instructions on the screen and proceed with installation

The install complete screen is displayed.

#### 5. Click the [OK] button

#### 6. Click the [Close] button on the step 3 screen

A message prompting restart may be displayed. In this case, click the [Yes] button and restart the computer.

#### 7. Display the [Device selection] screen

Click the [Device selection] icon from the start screen.

 With Windows 7, click the following: [Start] → [All programs] → [SHARP MFP TWAIN K] → [Device selection].

#### 8. Click the [Search] button

You can directly input the IP address by clicking the [Direct input] button, if you know the IP address.

#### Related topics

- "Software CD-ROM" included in this machine P.6
- Operating environment of the computer P.8
- Conditions of software use P.10
- Display the software selection screen (common procedure) P.15
- Windows/Installing the printer P.12
- Install Network scanner tool Lite P.38

- Cannot install P.46
- Problem with Windows P.47
- How to setup this machine P.50
- How to check the IP address of this machine P.50

### 9. Select the IP address of this machine.

Select the IP address of this machine from the "Address" menu, and click [OK].

- Refer to the help file for operation.
  - Select in the following order: Windows [Start] button → [All programs] → [SHARP printer status monitor] → [Help].

### 10. Click the [OK] button

The setup of the driver is now complete.

#### **Related topics**

- "Software CD-ROM" included in this machine P.6
- Operating environment of the computer P.8
- Conditions of software use P.10
- Display the software selection screen (common procedure) P.15
- Install Network scanner tool Lite P.38

- Cannot install P.46
- Problem with Windows P.47
- How to setup this machine P.50
- How to check the IP address of this machine P.50

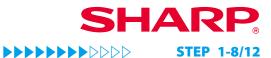

# **Install Network scanner tool Lite**

1. Display the "Software selection" screen

Refer to "Display the software selection screen (common procedure) P.15" on how to display the "Software selection" screen.

## 2. Click the [Support tool 2] button

### 3. Click the [Network scanner tool Lite] button

Click the [Display details] button before installation and make sure that you read the details of the software.

The [Welcome to the wizard] screen is displayed.

### 4. Proceed with installation

Follow the instructions on the screen and proceed with installation. The "install complete" screen is displayed.

 If you want to specify the location of installation, select the [Custom] button and specify.

### 5. Click the [Complete] button

#### 6. Startup

Click the [Network scanner tool Lite] icon from the start screen.

• With Windows 7, click the following: [Start]  $\rightarrow$  [All programs]  $\rightarrow$  [Network scanner tool Lite]  $\rightarrow$  [Network scanner tool Lite].

#### 7. Add the scanner you want to use in the list

From the [Network scanner] list, select the scanner you want to use.

- If there is no scanner in the [Network scanner] list that you want to use:
  - 1) Double click "Add network scanner" button
  - 2) Input the IP address or the host name of the scanner
  - 3) Click the [OK] button

## 8. Click the [Next] button

The "Profile selection" screen is displayed.

#### Related topics

- "Software CD-ROM" included in this machine P.6
- Operating environment of the computer P.8
- Conditions of software use P.10
- Install the scanner driver P.36

- Cannot install P.46
- Problem with Windows P.47
- How to setup this machine P.50

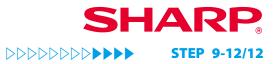

## 9. Input "Prefix" and "Search characters"

Prefix: Characters in front of the profile (20 characters or less, double byte or single byte, alphabet/numbers or kana/kanji).

Search characters: This is displayed as the title of the address book in the operation panel (one character, double byte kana or single byte alphabet/ number).

Type of profiles: When you select "FOLDER", after the document is scanned, the scanned data is attached to an email and displayed on the screen. When "EMAIL" is selected, the scanned document is saved in the folder.

#### 10. Click the [Registration] button

According to the "Type of profile" selected in step 9, "OOO -EMAIL" or "OOO -FOLDER" is registered in the address book, and displayed in the address book of the operation panel.

\*000 is the "prefix".

### 11. Click the [Next] button

The "Setup complete" screen is displayed.

#### 12. Click the [Complete] button

The setup of the network scanner tool Lite is now complete,

#### Related topics

- "Software CD-ROM" included in this machine P.6
- Operating environment of the computer P.8
- Conditions of software use P.10
- Install the scanner driver P.36

- Cannot install P.46
- Problem with Windows P.47
- How to setup this machine P.50

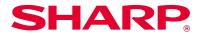

# Macintosh/Installing the printer

This section explains how to install and setup the printer driver when using this machine in a Macintosh environment.

## Installing the printer driver on Mac OS X

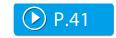

Installs the PPD driver necessary to print from a Macintosh computer.

## Using the IPP function to print

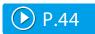

You can use the machine like a fax, by printing data on a machine placed remotely.

## Warning

- Depending on the model used, a printer expansion kit is necessary.
- You cannot use the scanner driver, PC-Fax Driver, printer status monitor, network scanner tool Lite .

## Installing the printer driver on Mac OS X **Related topics** • "Software CD-ROM" included in this machine P.6 1. Startup the "Software CD-ROM" 5. Click the [Continue] button · Operating environment of the computer P.8 • Conditions of software use P.10 1) Insert the "Software CD-ROM" in the CD-ROM drive 2) Double click the [CD-ROM] icon on the desktop Troubleshooting • Cannot install P.46 2. Double click the [Mac OS X] folder Trouble with Macintosh P.49 • How to setup this machine P.50 Before installation, please do not forget to read the "ReadMe First". "ReadMe First" is in the [US-English] folder ([English] folder in areas other than the U.S.) in the [Readme] folder. 3. Double click the folder which corresponds to the OS version 4. Double click the [MX-C52] icon The "License agreement" screen is displayed. The [Welcome to MX-042 installer] screen is displayed. 6. Confirm the content and click the [Continue] button The screen prompting agreement is displayed. • If the language appears in the different language, change the language in the language menu. 7. Click the [Agree] button The "Simple installation instruction" screen is displayed.

### 8. Click the [Install] button

When the "Approval" screen is displayed, input the password and click the [OK] button.

The "Install complete" message screen is displayed.

#### 9. Click the [Close] button

Now the install procedure is complete. Setup the PPD driver next.

#### 10. Display the [Printer and scanner] screen

Click [System environment setup] of the Apple menu, then select [Printer and scanner].

 With Mac OS X 10.5 - 10.9, select [Print and fax] of [System environment setup].

### 11. Click the [+] button

The [Add] screen is displayed.

With Mac OS X 10.4, display [Add screen] following the steps below:
 1) Select [Utility] from the [Transfer] menu
 2) Select [Printer setup utility]
 3) Click [Add]

#### 12. Click the [Default] icon

With Mac OS X 10.4, click the [Default browser] icon.

#### Related topics

- "Software CD-ROM" included in this machine P.6
- Operating environment of the computer P.8
- Conditions of software use P.10
- Using the IPP function to print P.44

#### Troubleshooting

- Cannot install P.46
- Trouble with Macintosh P.49
- How to setup this machine P.50

#### 13. Click the model name of this machine

The model name is normally displayed as below:

- When using Bonjour: RDVxxxxx
- % Various strings are displayed in "xxxxxx", depending on the model.

#### 14. Check the selected PPD driver

The PPD driver of this machine is automatically selected. Check whether the PPD driver of your model is selected.

#### 15. Click the [Add] button

- With Bonjour, the "Options which can be installed" screen is displayed. Select the condition of the peripherals fixed to this machine, and click the [Continue] button.
  - The PPD driver is installed in the following folder of the startup disk.
    - \* [Library] ([Library])  $\rightarrow$  [Printers]  $\rightarrow$  [PPDs]  $\rightarrow$  [Contents]  $\rightarrow$
    - $[Resources] \rightarrow [ja.lproj]$

#### 16. Display printer information

Click the [Option and supply] button, then click the [Option] tab.

- With Mac OS X 10.5 10.9, select [Option and supply]  $\rightarrow$  [Driver].
  - With Mac OS X 10.4, click the name of this machine, then click [Look at information].

#### 17. Match the product configuration of this machine

If the condition of this machine was automatically detected, check whether the settings are correct.

If the settings are incorrect, or it is necessary to manually setup, follow the steps below:

Select the peripherals connected to the machine
 Click the [OK] button

 With Mac OS X 10.4, click [Options which can be installed], then select the peripherals connected to the machine and click the [Apply changes] button.

The setup is now complete.

- The status of the peripherals connected to this machine can be checked by printing the [List of all setups] from system setup. Select the number of trays for the [Paper feeder option].
- To print the [List of all setups]: [System setup] → [Data list print] key → [All setup list]
- If failure occurs due to the installed font, immediately delete the installed font from the system.

#### Related topics

- "Software CD-ROM" included in this machine P.6
- Conditions of software use P.10
- Operating environment of the computer P.8
- Using the IPP function or SSL function to print P.25

- Cannot install P.46
- Trouble with Macintosh P.49
- How to setup this machine P.50

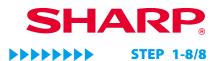

# Using the IPP function to print

#### 1. Display the [Printer browser] screen

Refer to steps 10-13 of p. 42 "Installation of printer driver on Mac OS X" for how to display the screen.

### 4. Input [Address]

Input the IP address or domain name of this machine.

5. Input [ipp] in [Queue]

#### 2. Click the [IP] icon

#### With Mac OS X 10.5/10.6/10.7/10.8/10.9/10.10, click the [IP] icon.

| • •    | •        |                     | Add              |        |     |
|--------|----------|---------------------|------------------|--------|-----|
|        |          | <b>_</b>            | C                | Search |     |
| Defaul | t IP     | Windows             |                  | Search |     |
|        |          |                     |                  |        |     |
|        | Address  | s:                  |                  |        |     |
|        |          | Enter host name o   | r IP address.    |        |     |
| 1      | Protoco  | I: Internet Printin | g Protocol - IPP |        | ٠   |
|        | Queue    | »:                  |                  |        |     |
|        |          | Leave blank for de  | fault queue.     |        |     |
|        |          |                     |                  |        |     |
|        |          |                     |                  |        |     |
|        |          |                     |                  |        |     |
|        | Name     | a.                  |                  |        |     |
|        |          |                     |                  |        |     |
|        | Location | n:                  |                  |        |     |
|        | Use      | e:                  |                  |        | \$  |
|        |          |                     |                  |        |     |
|        |          |                     |                  |        | Add |
|        |          |                     |                  |        |     |

## 3. Select [IPP] for [Protocol]

## 6. Select "Driver"

Select [Select software] from [Driver], then click the PPD driver of your model.

- With Mac OS X 10.5 10.9, select [Select driver used] from "Driver".
- With Mac OS X 10.4, select [Sharp] from "Driver used", then click the PPD driver of your model.

### 7. Click the [Add] button

When the "Options which can be installed" screen is displayed, confirm that it is correctly setup, then click the [Continue] or [OK] button.

#### 8. Proceed with setup

For details"Installing the printer driver on Mac OS X P.41"refer to steps 7-9.

#### Related topics

- "Software CD-ROM" included in this machine P.6
- Operating environment of the computer P.8
- Conditions of software use P.10
- Installing the printer driver on Mac OS X
   P.41

- Cannot install P.46
- Trouble with Macintosh P.49
- How to setup this machine P.50

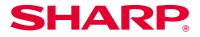

# **Troubleshooting**

This section explains common concerns, questions and countermeasures when installing the printer driver or software.

## Trouble with installation (Windows/Macintosh) P.46

• Cannot install P.46

## Problem with Windows P.47

- Cannot detect this machine P.47
- The options and peripherals of this machine could not be automatically setup P.47
- I want to delete a software P.48

## **Trouble with Macintosh P.49**

- Cannot detect this machine P.49
- I want to delete a software P.49

## How to setup this machine P.50

- How to check the IP address of this machine P.50
- I want to check the status of the peripherals P.50

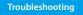

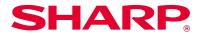

# **Trouble with installation (Windows/Macintosh)**

| ! Cannot install |                                                                                                    |  |  |  |
|------------------|----------------------------------------------------------------------------------------------------|--|--|--|
| CHECK1           | Does your computer have sufficient hard disk space to install the software?                        |  |  |  |
| Countermeasure   | Delete unnecessary files and applications from your computer and increase space on your hard disk. |  |  |  |
| CHECK2           | Are you using an OS that cannot be used with the software that you are trying to install?          |  |  |  |
| Countermeasure   | Check whether the software you are trying to install, works on the OS of your computer.            |  |  |  |
|                  |                                                                                                    |  |  |  |

 $\Rightarrow$  "Operating environment of the computer P.8", "Conditions of software use P.10"

# **Problem with Windows**

| ! Canno                  | t detect this machine                                                                                                    | ! The options and peripherals of this machine could not be automatically setup |                                                                                                    |
|--------------------------|----------------------------------------------------------------------------------------------------|--------------------------------------------------------------------------------|----------------------------------------------------------------------------------------------------|
| CHECK1                   | Is your computer connected to the same network as this machine?                                                                                                    | CHECK                                                                          | If automatic setup of the options and peripherals is not possible, setup manually.                                                                                                    |
| Countermeasure           | The computer and this machine must be connected on the same LAN<br>to be detected. When they are connected to a different subnetwork,<br>click the [Specify conditions] button and input the name of this<br>machine (host name) or IP address and search again. | Countermeasure                                                                 | <ul> <li>To setup the options ⇒ Enable options and peripherals P.31</li> <li>Check the status of the attached peripherals following the steps below and setup the options.</li> <li>1) Print "All setup list' of system setup, and check the setup of peripherals and trays. To print the "All setup list", press the [System setup] key, then the [Data list print] key →</li> </ul>                                                                              |
| CHECK2<br>Countermeasure | Are the computer and machine connected correctly?<br>Check whether the LAN connector of the computer and this machine is<br>connected correctly. Also check the hub side of the LAN cable.<br>$\Rightarrow$ "How to connect this machine P.11"                   |                                                                                | <ul> <li>[All setup list].</li> <li>Select the number of trays for [Paper feeder option].</li> <li>2) Click the following buttons to check the setup: [Tray setup], [Paper type name setup], [Continuous printing setup].</li> <li>Tray setup: Reflects the "Paper feed tray setup] of the system setup. Specify the paper</li> </ul>                                                                                                    |
| CHECK3<br>Countermeasure | Is the power turned on for the printer?<br>If the printer is not turned on, it will not be detected. If the printer is<br>not on, use the main power switch, then the [Power] key to turn the<br>power on to search the machine again.                           |                                                                                | size and type for each tray.<br>Paper type name setup: Reflects the "Paper type registration] of the system setup.<br>When the type name of the user type is changed, input the new name.<br>Continuous printing setup: Input the system setup (Administrator) "Continuous<br>printing setup} for this machine (IP address of the child machine). "Continuous<br>printing setup" can only be setup when [LPR direct (specify address/Auto search)] is<br>selected. |

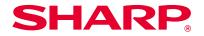

## ! I want to delete a software

CHECK

installed using the installer, follow the steps below.
1) Click the [Start] button, then click the [Control panel]
With Windows 8, right click at the start screen (or swipe upwards from the lower edge), then click → App bar →
[All applications] → [Control panel].
2) Click [Uninstall program]
3) Select the driver or software that you want to delete from the list
For details, refer to the manual of your OS or help.
4) Restart the computer

To delete the printer driver and software that has been

CHECK1

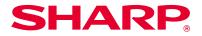

# **Trouble with Macintosh**

| ! Cannot detect this machine |                                                                                                    |  |  |  |
|------------------------------|----------------------------------------------------------------------------------------------------|--|--|--|
| CHECK1                       | Is the power turned on for the printer?                                                                                                    |  |  |  |
| Countermeasure               | If the printer is not turned on, it will not be detected. If the printer is not on, use the main power switch, then the [Power] key to turn the power on.                              |  |  |  |
| CHECK2                       | Are the computer and machine connected correctly?                                                                                                    |  |  |  |
| Countermeasure               | Check whether the LAN connector of the computer and this machine is connected correctly. Also check the hub side of the LAN cable.<br>$\Rightarrow$ "How to connect this machine P.11" |  |  |  |

### ! I want to delete a software

Is the power turned on for the printer?

Countermeasure Delete the printer that uses the PPD driver of this machine from the printer list. How to display the printer list  $\Rightarrow$ "Installing the printer driver on Mac OS X P.41"

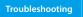

CHECK

Countermeasure

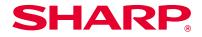

# How to setup this machine

| ! How to check the IP address of this machine |                                                                                                    |  |  |  |
|-----------------------------------------------|----------------------------------------------------------------------------------------------------|--|--|--|
| CHECK1                                        | You can check the IP address of this machine by printing the "All setup list".                                      |  |  |  |
| Countermeasure                                | To print the "All setup list", press [System setup] $\rightarrow$ [Data list print] $\rightarrow$ [All setup list]. |  |  |  |

## ! I want to check the status of the peripherals

Check the status of the peripherals following the steps below:

Print [All setup list]. At setup, press [System setup], [Data list print]  $\rightarrow$  [All setup list] to print. Select the number of trays for the [Paper feeder option].